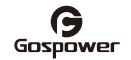

User manual

### **GPMS-3250B**

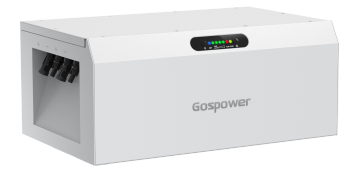

1. Product Overview

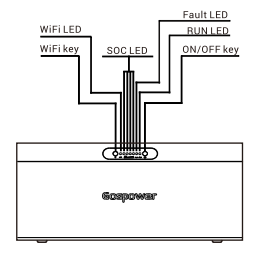

 $\bullet$ 

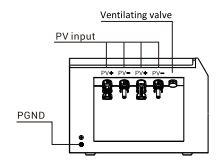

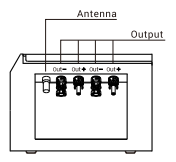

### 2. Wire connections

2.1 Connect output port to your micro-inverter.

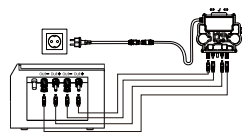

Note: Connect one string will get higher efficiency if discharge<br>power needed is lower than half of the micro-inverter capacity  $(400W)$ .

2.2 Connect panels to the input port.

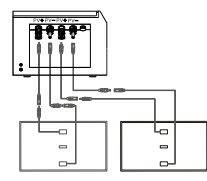

Note: Parallel only, Maximum Input voltage: 55V

### 3. Key and indicator lights

### **Indicator LED**

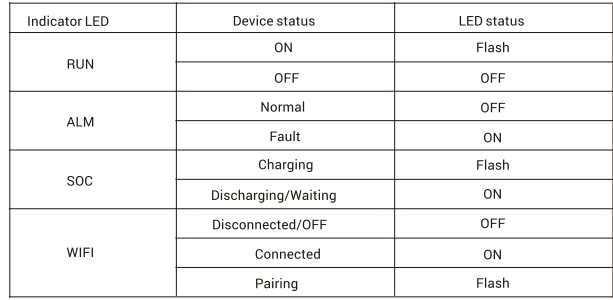

### **Key Description**

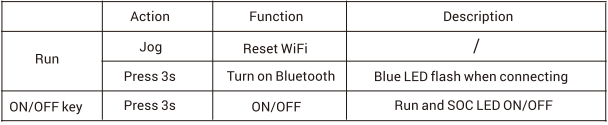

### 4. Power on and Configuration

4.1 Start up the device directly with Solar Panel, or press the ON/OFF key for 3 seconds to turn on the device.

4.2 Install the App for smart control

4.2.1 Scan the QR code on your phone or search for Things-X in the app market to download and install the app. If your phone has downloaded the Things-X App. please ensure that the app version is the latest.

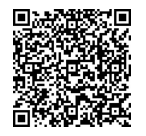

4.2.2 Connect the phone to the home network and turn on the bluetooth. 4.2.3 Open the Things-X app, you need to register to a Things-X account for the first time.

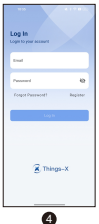

4.2.4 Press the ON/OFF key for 3 seconds to turn on the device, then press the WIFI key for 3 seconds. The WIFI indicator LED will flash and start pairing.

4.2.5 Go to the app homepage, click "+" to add a device, select device type, scan the QR code on the device, and bind it to the device.

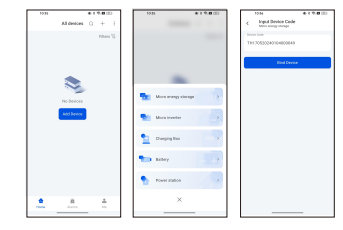

4.2.6 Click "Go to Config" to select the correct network and enter the password.

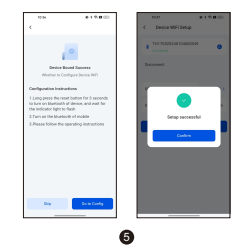

4.2.7 After successful configuration, the device will display a message in the Things-X app.

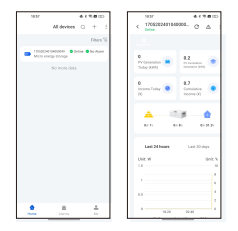

4.2.8 Enter the product page, click "Energy Plan" to set the DOD, Currency Unit,<br>Discharging Period and Electrovalency.

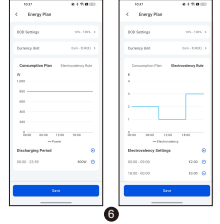

Ver: 240316

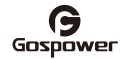

# **Benutzerhandbuch**

## **GPMS-3250B**

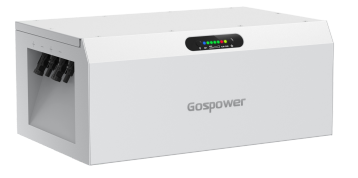

### 1.Produktübersicht

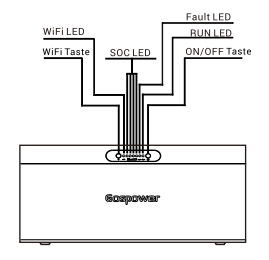

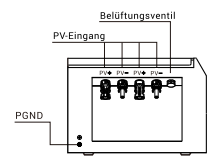

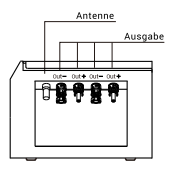

 $\mathbf{D}$  3  $\mathbf{D}$  3  $\mathbf{D}$  3  $\mathbf{D}$  3  $\mathbf{D}$  3  $\mathbf{D}$  3  $\mathbf{D}$  3  $\mathbf{D}$  3  $\mathbf{D}$  3  $\mathbf{D}$ 

### 2. Kabelverbindungen

2.1Verbinden Sie den Ausgangsanschluss mit Ihrem Mikro-Wechselrichter.

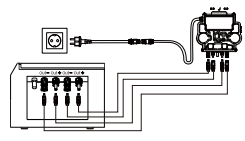

Hinweis: Wenn Sie einen String anschließen, erhalten Sie eine höhere Leistung, wenn die benötigte Entladeleistung weniger als die Hälfte der Kapazität des Mikro-Wechselrichters (400 W) beträgt.

2.2 Schließen Sie die Module an den Eingangsanschluss an.

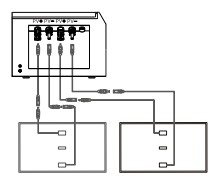

Hinweis: Nur parallel, maximale Eingangsspannung: 55V

### 3. Die Taste und die Anzeigeleuchten

### LED-Anzeige

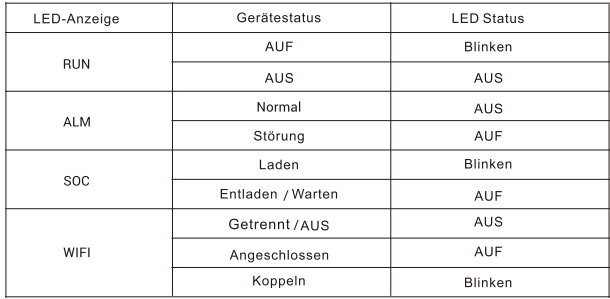

### **Kurzbeschreibung**

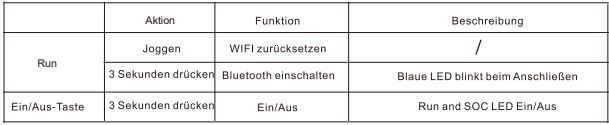

### 4. Einschalten und konfigurieren

- 4.1 Starten Sie das Gerät direkt mit dem Solarpanel, oder drücken Sie die TasteON/OFF für 3 Sekunden, um das Gerät einzuschalten.
- 4.2 Installieren Sie die App für die intelligente Steuerung
- 4.2.1 Scannen Sie den QR-Code auf Ihrem Telefon oder suchen Sie im App-Store nach Things-X, um die App herunterzuladen und zu installieren. Wenn Ihr Telefon die Things-X-App heruntergeladen hat, vergewissern Sie sich, dass die App-Version die neueste ist

- 4.2.2 Verbinden Sie das Telefon mit dem Heimnetzwerk und schalten Sie das Bluetooth ein 4.2.3 Öffnen Sie die Things-x-App. Sie müssen sich für ein Things-x-Konto registrieren.
	- **Toyle COMPANY OF BERNA K** Things->  $\bullet$
- 4.2.4 Drücken Sie die Taste ON/OFF 3 Sekunden lang, um das Gerät einzuschalten. und drücken Sie dann 3 Sekunden lang die Taste WiFi. Die LED der WiFi-Anzeige leuchtet auf und der Kopplungsvorgang startet.
- 4.2.5 Gehen Sie zur Startseite der App. Klicken Sie auf "+", um ein Gerät hinzuzufügen. wählen Sie den Gerätetyp aus, scannen Sie den QR-Code auf dem Gerät und verbinden Sie das Geräf

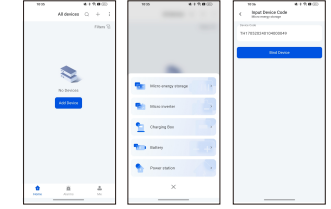

4.2.6 Klicken Sie auf "Go to Confg", um das richtige Netzwerk auszuwählen und das Passwort einzugeben.

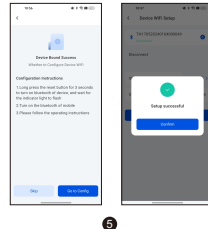

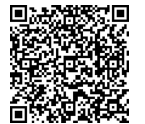

4.2.7 Nach erfolgreicher Konfiguration zeigt das Gerät eine Meldung in der Things-X-App an.

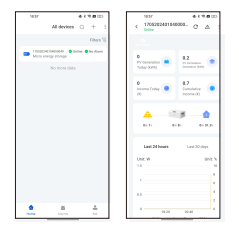

4.2.8 Rufen Sie die Produktseite auf und klicken Sie auf "Energieplan", um den DOD, die Währungseinheit, die Entladungsdauer und die Elektrovalenz einzustellen.

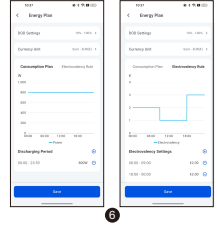

Ver: 240316